# ICPAM 3.1 New Feature User Guide

November 2017

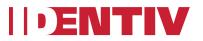

# Contents

| Introduction                                                   | 3  |
|----------------------------------------------------------------|----|
| Updating Mx Controller's CCM Firmware                          | 3  |
| Work Flow                                                      | 3  |
| Upload CCM Image to the ICPAM Server                           | 3  |
| Download CCM Image to the Mx Controller                        | 4  |
| Verifying the CCM Image                                        |    |
| Unified Credential Template                                    |    |
| Work Flow                                                      | 6  |
| Data Needed to Define a Credential Template                    | 6  |
| Credential Template Module UI                                  | 7  |
| Predefined Credential Templates                                | 7  |
| Explicit Facility Code for the EM-100 Controller               | 12 |
| Mx-1 Controller                                                |    |
| Adding a New Mx-1 Controller                                   | 13 |
| Adding Expansion Boards to an Existing Controller              | 17 |
| Adding an Exit Reader to an Existing Door                      |    |
| IT Rack Template for an Mx-8 Controller                        |    |
| Configuring an Mx-8 Controller as an IT Rack Controller        |    |
| Adding Expansion Boards to an Existing Mx-8 IT Rack Controller |    |
| Lockdown support for Mx and EM-100 Controllers                 |    |
| Lockdown on Mx Controllers                                     |    |
| How it works on Mx Controllers                                 |    |
| Activating Lockdown mode                                       |    |
| Deactivating Lockdown mode                                     |    |
| Lockdown on EM-100 controllers                                 |    |
| How it works on EM-100 controllers                             |    |
| Activating Lockdown mode                                       |    |
| Deactivating Lockdown mode                                     |    |
| EM-100 Input Module                                            | 28 |

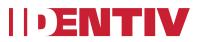

# Introduction

This document explains configuring the following new features implemented in ICPAM 3.1.

- Updating Mx Controller's CCM Firmware.
- Unified Credential Template.
- Adding an Mx-1 controller.
- Adding and Configuring an Mx-8 controller as an IT Rack controller.
- Lockdown feature for Mx and EM-100 controllers.
- Configuring an External Input Module (EIM) when adding an EM-100 controller.

# Updating Mx Controller's CCM Firmware

ICPAM 3.1 now supports Mx Controller Command & Control Module (CCM) firmware updates via the ICPAM software client. Updating the CCM firmware ensures optimal operating conditions and allows for support of the latest features in ICPAM. It is HIGHLY REOMMENDED to upload the latest version of CCM firmware to all Mx controllers in a production system.

## Work Flow

- Upload the CCM image to ICPAM server via Image Manager Module
- Download the CCM image to Controller from ICPAM server

## Upload CCM Image to the ICPAM Server

Upload CCM image to ICPAM server using Image Manager Module
 o To launch Image Manger, Select "Admin" → "Image Manager"

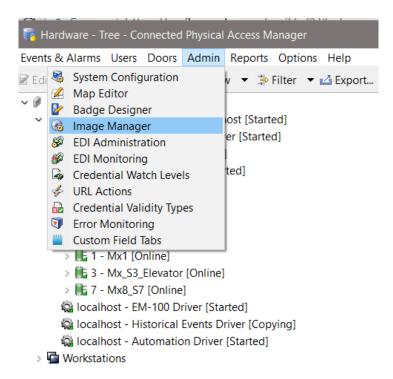

• In the Image Manager, browse to local folder that has CCM image. Then upload the CCM image to the ICPAM server

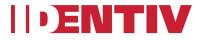

| 🛜 Image Manager - Conn     | ected Physic | al Access Man | lager       |          |      | -        |            | $\times$ |
|----------------------------|--------------|---------------|-------------|----------|------|----------|------------|----------|
| Events & Alarms Users D    | oors Admi    | n Reports (   | Options Hel | p        |      |          |            |          |
| TFTP server: 10.151.40.102 | Default      |               |             |          |      |          |            |          |
| Local:                     |              |               |             | Remote:  |      |          |            |          |
| C:\ < C:\ccmupgradede      | ev\ccmimag   | es\ccm7_5_70_ | _25ccm 🐼    |          |      |          |            | 1        |
| Name                       | Size         | Date          |             | Name     | Size | Date     |            |          |
| 🗎 ccm7_5_70_12ccm          | 524288       | Thu Jan 0     |             |          |      |          |            |          |
| 📄 ccm7_5_70_23ccm          | 524288       | Mon Oct       |             |          |      |          |            |          |
| ccm7_5_70_25ccm            | 524288       | Wed Oct       |             |          |      |          |            |          |
|                            |              |               |             |          |      |          |            |          |
|                            |              |               |             |          |      |          |            |          |
|                            |              |               |             |          |      |          |            |          |
|                            |              |               |             |          |      |          |            |          |
|                            |              |               |             |          |      |          |            |          |
|                            |              |               |             |          |      |          |            |          |
|                            |              |               |             |          |      |          |            |          |
|                            |              |               |             |          |      |          |            |          |
|                            |              |               |             |          |      |          |            |          |
|                            |              |               |             |          |      |          |            |          |
|                            |              |               |             |          |      |          |            |          |
|                            |              |               | Upload      | Download |      |          |            |          |
| Alarms: 68 active          |              |               |             |          | c    | pamadmin | - Test_102 | 2        |

• Select the CCM image and click "Upload." A file successfully uploaded message will appear once completed

## Download CCM Image to the Mx Controller

With the CCM file successfully uploaded to the ICPAM server, the firmware needs to be pushed to EACH Mx Controller individually.

- Download CCM firmware to the Mx Controller
  - o Right click on the desired Mx Controller in the Hardware tree, Select "Advanced" → "Download Firmware"

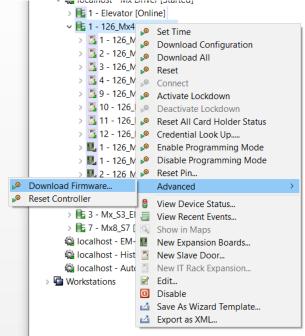

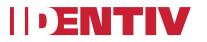

 A dialog box will appear asking to select the CCM firmware image uploaded to the ICPAM server

| Download Firn | nware       |        | ×      |
|---------------|-------------|--------|--------|
| Image Type:   |             | ССМ    |        |
| Image name:   |             |        | Browse |
| TFTP server:  | 10.151.40.1 | 02     |        |
| Path:         |             |        |        |
| [             | ОК          | Cancel |        |

**IMPORTANT NOTE:** Make sure the CCM image downloaded is compatible with ICPAM. Failure to do so may lead to improper operation from the controller.

Select "CCM" and click Browse to access the "Image List"

| Download Firmware                      | Enabled: Yes                 |                       |                         |                       |   |
|----------------------------------------|------------------------------|-----------------------|-------------------------|-----------------------|---|
| Image Type: O SNIB O CC<br>Image name: | Browse                       | 151.40.5<br>23:0f:00: | -                       |                       |   |
| Path:                                  | Image List                   |                       |                         |                       | × |
| ОК                                     | File Name<br>ccm7_5_70_25ccm |                       | Image Name<br>CCM171011 | Version<br>7.5.70(25) |   |
|                                        | ccm7_5_70_23ccm              |                       | CCM171009               | 7.5.70(23)            |   |
|                                        | ccm7_5_70_26ccm              |                       | CCM171012               | 7.5.70(26)            |   |
|                                        |                              | OK                    | Cancel                  |                       |   |
|                                        | version date. re             | ,                     |                         |                       |   |

- Select the desired CCM image from the list and click OK. Confirm the CCM image selected and server information is correct and click OK to begin the upgrade process.
- During the image download, the controller will be in "Downloading Firmware" state.

#### I - 126\_Mx4M [Downloading Firmware]

- > 3 1 126\_Mx4M Door 1 Reader 1 [Downloading Firmware]
- > 3 2 126\_Mx4M Door 2 Reader 1 [Downloading Firmware]
- > 3 126\_Mx4M Door 3 Reader 1 [Downloading Firmware]
- > 3 4 126\_Mx4M Door 4 Reader 1 [Downloading Firmware]
- > 3 126\_Mx4M Door 1 Reader 2 [Downloading Firmware]
- > 3 10 126\_Mx4M Door 2 Reader 2 [Downloading Firmware]
- I1 126\_Mx4M Door 3 Reader 2 [Downloading Firmware]
- 3 12 126\_Mx4M Door 4 Reader 2 [Downloading Firmware]
- > III 1 126\_Mx4M Expansion Inputs [Downloading Firmware]
- > 1 126\_Mx4M Onboard Outputs [Downloading Firmware]
- J La 2 126\_Mx4M Expansion Outputs [Downloading Firmware]

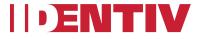

• Once the download is completed, the Mx controller will go offline while completing the upgrade process. The controller will automatically restart and will come back online after the upgrade is successful.

## Verifying the CCM Image

To verify the CCM firmware version, select the updated controller from the hardware tree and check the "Extended Status".

| Location:                      |
|--------------------------------|
| ✓ Extended Status              |
| IP Address: 10.151.40.55       |
| MAC Address: 00:23:0f:00:0c:8f |
| Host name:                     |
| Controller ID: 1               |
| Controller type: DTM64_MSP     |
| Application version: 7.5.70_26 |
| CCM BIOS version: 7.5.66       |
| SNIB3 firmware: 02.02.0011     |
| OS: 01.04.3917                 |
| Driver: 01.05.0002             |

# **Unified Credential Template**

In order for badges to function with ICPAM controllers, a credential template needs to be defined. This document explains how to define credential templates and associate them with a badge. When an access control card is presented to a reader, the reader reads a set of bits. The reader needs to know how to interpret the bits, how to validate the data, and how to extract relevant card information. Credential Templates specify the card data format for a reader.

# Work Flow

- Get the badge format details from the Vendor
- Define Credential Template based on the badge format
- Associate credential Template to badge.
- Configure controller specific detail
  - Define facility code for EM-100 controllers
  - o Define reader properties for MX controllers
- Download the configuration to the controllers

# Data Needed to Define a Credential Template

Before defining a credential template, the following data should be collected from the card vendor,

- Total number of bits
- Total number of fields in the format (for example, facility code, badge number or company id)
- Bit details for each field (start position, end position, etc.)
- Parity bit positions, its nature (odd or even) and bit positions (bit ranges) that are needed to derive the parity bit value (odd or even)

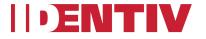

# **Credential Template Module UI**

The Credential Templates module is used to define credential templates.

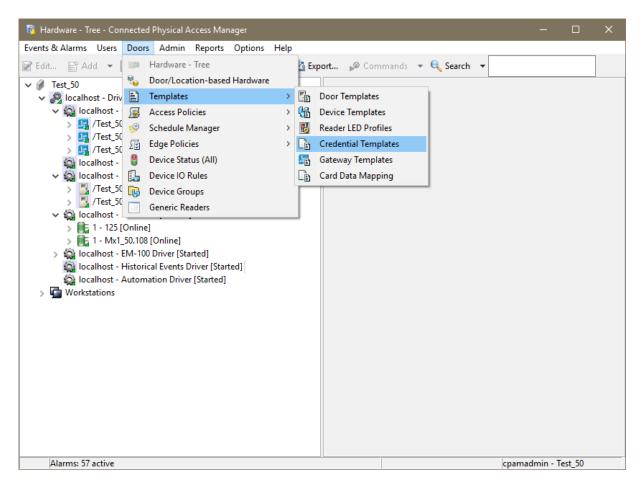

### **Predefined Credential Templates**

In the Credential Templates module, commonly used credential templates are available by default,

- 26BitWiegandCT- Standard 26 bit Wiegand format with parity
- 26BitWiegandKeypadCT
- 37BitWiegandHID\_H10302 37Bit Open format
- 37BitWiegandHID\_H10304 37Bit Managed format
- HID\_CORP\_1000\_35 HID\_Corp 35 Bit
- HID\_CORP\_1000\_48 HID\_Corp 48 Bit

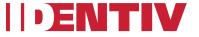

| 🐻 Cr        | redential Templates - Conr | nected Physical Access N | Nanager              | —       | □ X           |
|-------------|----------------------------|--------------------------|----------------------|---------|---------------|
| Events      | s & Alarms Users Doors     | s Admin Reports (        | Options Help         |         |               |
| 🛃 Edi       | it 📑 Add 🗶 Delete          | 📓 Report 🐙 Col           | umns 🔍 Search 🔻      |         |               |
| N           | lame                       | Primary Credential       | Secondary Credential |         |               |
| E 20        | 6BitWiegandCT              | Standard Wiegand 26      |                      |         |               |
| B 20        | 6BitWiegandKeypadCT        | Standard Wiegand 26      | Keypad               |         |               |
| Ē 31        | 7BitWiegandHID_H10302      | Wiegand 37               |                      |         |               |
| <b>B</b> 31 | 7BitWiegandHID_H10304      | Wiegand 37 H10304        |                      |         |               |
| Гр Н        | HD_CORP_1000_35            | Wiegand 35               |                      |         |               |
| 🔓 н         | HD_CORP_1000_48            | Wiegand 48               |                      |         |               |
| Co K        | leyPad_BCD4                | KeyPad_BCD4              |                      |         |               |
|             |                            |                          |                      |         |               |
|             |                            |                          |                      |         |               |
|             |                            |                          |                      |         |               |
|             |                            |                          |                      |         |               |
|             |                            |                          |                      |         |               |
|             |                            |                          |                      |         |               |
|             |                            |                          |                      |         |               |
|             |                            |                          |                      |         |               |
|             |                            |                          |                      |         |               |
|             |                            |                          |                      |         |               |
|             |                            |                          |                      |         |               |
|             |                            |                          | 7 items              | cpamadı | min - Test_50 |

Here is an example of defining a Credential template for a 26-Bit standard Wiegand card:

• Total number of bits

o 26

- Total number of fields in the format (for example, facility code, badge number or company id)
  - o 2(Card ID, Facility code)
- Bit details for each field (start position, end position, etc,)
  - $\circ$  Card ID-> total bits 16, start bit 9 and end bit 24
  - Facility Code --> total bits 8, start bit 1 and end bit 8
- Parity bit positions, its nature (odd or even) and bit positions that are needed to derive the parity
  - o Two parity bits,
  - bit position 0, Bit-Ranges 1-12, even parity
  - o bit position 25 Bit-Ranges 13-24, odd parity

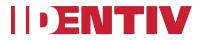

**Note:** If you are using a custom format, all the above details need to be collected from the card manufacturer to create a credential template.

UI flow to create the above format:

| 🌇 Add - Credential Tem   | plate   |                                         |      | $\times$ |
|--------------------------|---------|-----------------------------------------|------|----------|
| 🔚 Save and Close 📓 R     | eport   |                                         |      |          |
| General<br>Primary Data  | General | 26DimAGeneral                           |      | _        |
| Secondary Data<br>Custom |         | 26BitWiegand<br>Wiegand                 | <br> | ~        |
|                          |         | Fixed<br>Keypad<br>Magstripe<br>Wiegand |      |          |
|                          |         | Wiegand-Keypad                          |      |          |
|                          |         |                                         |      |          |
|                          |         |                                         |      |          |
|                          |         |                                         |      |          |
|                          |         |                                         |      |          |
|                          |         |                                         |      |          |
|                          |         |                                         |      |          |
|                          |         |                                         |      |          |
|                          |         |                                         |      |          |
|                          |         |                                         |      |          |

Then select Primary Data tab

| 🌇 Add - Credential Ten   | iplate                                      | × |
|--------------------------|---------------------------------------------|---|
| 🔚 Save and Close  🗐 R    | eport                                       |   |
| General                  | Primary Data                                |   |
| Primary Data             |                                             |   |
| Secondary Data<br>Custom | Name: Standard 26Bit                        |   |
| Custom                   | Type: Wiegand Data                          |   |
|                          | Length in bits: 26                          |   |
|                          | Card ID Facility Site Other Parity Sentinel |   |
|                          | Number of bits: 16                          |   |
|                          | Encoding: Binary ~                          |   |
|                          | Out bits: 0                                 |   |
|                          | Compliment data                             |   |
|                          | Most significant bit order                  |   |
|                          | Bit ranges                                  |   |
|                          | Edit Add Delete                             |   |
|                          | Begin Bit End Bit                           |   |
|                          | 9 24                                        |   |
|                          |                                             |   |
|                          |                                             |   |

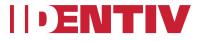

| General<br>Primary Data<br>Secondary Data<br>Custom | Primary Data<br>Name: Standard 2<br>Type: Wiegand D |   |                 | Position: 0<br>Bit ranges<br>Edit | Add Delete  |
|-----------------------------------------------------|-----------------------------------------------------|---|-----------------|-----------------------------------|-------------|
|                                                     | Length in bits: 26<br>Card ID Facility              | 5 | Parity Sentinel | Begin Bit                         | End Bit     |
|                                                     | Edit Add Delete Parity Type Position Bit Ranges     |   |                 | C<br>R Bit Position               | 0K Cancel X |
|                                                     |                                                     |   |                 | Begin bit: 1<br>End bit: 12<br>OK | Cancel      |

| General<br>Primary Data<br>Secondary Data<br>Custom | Primary Data<br>Name: Standard 26<br>Type: Wiegand Da |                      |                              | Position: 25<br>Bit ranges<br>Edit | Add Delete |
|-----------------------------------------------------|-------------------------------------------------------|----------------------|------------------------------|------------------------------------|------------|
|                                                     | Length in bits: 26<br>Card ID Facility                |                      | Parity Sentinel              | Begin Bit                          | End Bit    |
|                                                     | Edit<br>Parity Type<br>Even                           | Add<br>Position<br>0 | Delete<br>Bit Ranges<br>1-12 | OK                                 | Cancel     |
|                                                     |                                                       |                      |                              | Begin bit: 13<br>End bit: 24       | Cancel     |
|                                                     |                                                       |                      |                              | lmin - Test_50                     |            |

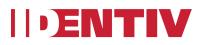

| General<br>Primary Data<br>Secondary Data<br>Custom | Primary Data Name: Standard Wiegand 26 Type: Wiegand Data Length in bits: 26 |          |      |       |              |          |
|-----------------------------------------------------|------------------------------------------------------------------------------|----------|------|-------|--------------|----------|
|                                                     | Card ID                                                                      | Facility | Site | Other | Parity       | Sentinel |
|                                                     |                                                                              | Edit     | A    | Add   | Del          | ete      |
|                                                     | Parity                                                                       | Туре     | Pos  | ition | Bit Rar      | nges     |
|                                                     | Even<br>Odd                                                                  |          |      | 0     | 1-12<br>13-2 |          |
|                                                     |                                                                              |          |      |       |              |          |

Secondary Data will be empty for a standard 26Bit credential template

| n Add - Credential Tem                              | plate                              |  | × |
|-----------------------------------------------------|------------------------------------|--|---|
| Save and Close 📓 R                                  | eport                              |  |   |
| General<br>Primary Data<br>Secondary Data<br>Custom | Secondary Data<br>No data template |  |   |

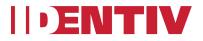

# **Explicit Facility Code for the EM-100 Controller**

The EM-100 controller requires an explicit facility code to be specified in the credential template.

| 🔞 Add - Credential Ten                              | nplate                                                                                                    |  | $\times$ |
|-----------------------------------------------------|----------------------------------------------------------------------------------------------------|--|----------|
| 🔚 Save and Close 📓 F                                | Report                                                                                                    |  |          |
| General<br>Primary Data<br>Secondary Data<br>Custom | Custom Use Proprietary Facility Code Add, Delete 200 Image: Code Image: Code Image: Cod |  |          |

**Important Note:** The unified credential feature hides importing VFF (Virtual File Format) files and auto generates the VFF behind the scenes based on the facility code. Multiple facility codes can be entered in this UI and in the server VFF file. After each facility code is created, it will be pushed to the controller when the "Apply Configuration Command" is issued from the controller.

**Note for MX Controllers:** For MX controllers, reader protocol must be "Hex Pass-Through". The unified credential feature will generate a hex code based on the credential template and its associated badge number and facility code. Thus simplifying the credential configuration.

# **Mx-1 Controller**

The Hirsch Mx-1 Controller manages a single fully supervised door for controlled entry and exit. The Entry reader and optional Exit reader, both support card and PIN options. Like other Hirsch controllers (such as the Mx-4 or Mx-8) the Mx-1 can be connected and configured for expansion boards (such as the AEB and REB).

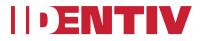

# Adding a New Mx-1 Controller

Step 1: Open the Hardware module.

Step 2: Right-click "Mx Driver" and select "New Mx Controller Wizard"

This will launch a Wizard for configuring a new Mx controller.

Step 3: Specify the configuration values for the Mx-1 controller on the first page, and then click the Next button.

| new Mx Control                    | ler                                          |                              |
|-----------------------------------|----------------------------------------------|------------------------------|
| Controller<br>Enter configuration | on values                                    |                              |
| Enter configuration               |                                              |                              |
| Parent controller:                |                                              | •                            |
| Panel address:                    | 1                                            |                              |
| IP address:                       | 192.168.5.242                                |                              |
| MAC address:                      | 00:23:0f:00:07:29                            |                              |
| IP port:                          | 10001                                        |                              |
| Subnet mask:                      | 255.255.254.0                                |                              |
| Default gateway:                  | 192.168.4.1                                  |                              |
| Retry:                            | 3                                            |                              |
| Time Zone:                        |                                              | •                            |
|                                   | Secure Connection                            |                              |
|                                   | Discover Mx Information                      |                              |
| Mx info:                          | 192.168.5.242 (Administration Building)      | <ul> <li>Discover</li> </ul> |
|                                   |                                              |                              |
|                                   |                                              |                              |
|                                   |                                              |                              |
|                                   | < <u>B</u> ack <u>N</u> ext > <u>F</u> inish | Cancel                       |
|                                   |                                              |                              |

Step 4: On the Choose Template page, select "Hirsch Mx-1" from the template drop-down list, then click Next.

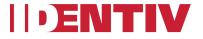

| 🐻 New N   | 1x Controller           |        |        |        |        | Х |
|-----------|-------------------------|--------|--------|--------|--------|---|
| Choose    | Template                |        |        |        |        |   |
| Choose a  | template for new hardwa | re.    |        |        |        |   |
| Template: | Hirsch Mx-1             |        |        |        |        | ~ |
|           |                         |        |        |        |        |   |
|           |                         |        |        |        |        |   |
|           |                         |        |        |        |        |   |
|           |                         |        |        |        |        |   |
|           |                         | < Back | Next > | Finish | Cancel |   |

Step 5: Type a unique Name and Description for you Mx-1 controller, then click Next.

| 🐻 New    | Mx Controller            |        |        |        |        | × |
|----------|--------------------------|--------|--------|--------|--------|---|
| Device   | Name                     |        |        |        |        |   |
| Enter th | e device name.           |        |        |        |        |   |
| News     | Mx1-Controller           |        |        |        |        |   |
|          | Append device model to n | ame    |        |        |        |   |
|          |                          |        |        |        |        |   |
|          |                          |        |        |        |        |   |
|          |                          |        |        |        |        |   |
|          |                          |        |        |        |        |   |
|          |                          | < Back | Next > | Finish | Cancel |   |

Step 6: On the resulting Door configuration page,

- Enter a unique and descriptive Name for this door. (The door's reader is set to 1, and cannot be changed.)
- If necessary, change the Door contact supervision value.
- Click the Next button.

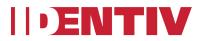

| 🐻 New Mx Controller        |                                              |        | ×      |
|----------------------------|----------------------------------------------|--------|--------|
| Door 1                     |                                              |        | 1      |
| Enter configuration values | 5                                            |        |        |
|                            |                                              |        | _      |
| Name:                      | Mx1-Controller - Mx-1 IP - Door 1 - Reader 1 | <br>   |        |
| Number:                    | 1                                            |        |        |
| Access mode:               | Card Only                                    |        | $\sim$ |
| Door contact supervision:  | Normally Closed                              |        | ~      |
|                            |                                              |        |        |
|                            |                                              |        |        |
|                            | < Back Next > Finish                         | Cancel |        |

Step 7: On the resulting Expansion Input/Output page:

- If your Mx-1 controller does <u>not</u> contain any Alarm or Relay Expansion boards, then click on the Finish button.
- Otherwise, select the checkbox next to each Expansion board that is installed in the controller, then click on the Finish button.

| new Mx Controller              |                     |    | $\Box$ $\times$ |
|--------------------------------|---------------------|----|-----------------|
| Expansion Input/Output         |                     |    |                 |
| Check the configuration values |                     |    |                 |
| AEB (1 to 8)                   | REB (1 to 8)        |    |                 |
| AEB (9 to 16)                  | REB (9 to 16)       |    |                 |
| AEB (17 to 24)                 | REB (17 to 24)      |    |                 |
| AEB (25 to 32)                 | REB (25 to 32)      |    |                 |
|                                | REB (33 to 40)      |    |                 |
|                                | REB (41 to 48)      |    |                 |
|                                | REB (49 to 56)      |    |                 |
|                                | REB (57 to 64)      |    |                 |
|                                |                     |    |                 |
|                                |                     |    |                 |
|                                |                     |    |                 |
|                                |                     |    |                 |
|                                | < Back Next > Finis | sh | Cancel          |
|                                |                     |    |                 |

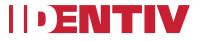

Step 8: In the Hardware module, the newly created Mx-1 controller and its components will be listed with the state of "Unknown". Right-click on the controller, and select "Connect" to connect to the Mx-1 controller.

| V 🎇 localhost - Mx Driver [Started]                      |    |
|----------------------------------------------------------|----|
| I - Mx1-Controller - Mx-1 IP [Unknown]                   | 1  |
| > 🗾 1 - Mx1-Controller - Mx-1 IP - Door 1 - Reader 1 [Ui | ſ  |
| > III 1 - Mx1-Controller - Onboard Inputs [Unknown]      | A  |
| > III 2 - Mx1-Controller - Expansion Inputs [Unknown]    |    |
| > III 1 - Mx1-Controller - Onboard Outputs [Unknown]     | En |
| > 🌉 2 - Mx1-Controller - Expansion Outputs [Unknown]     | Lo |
|                                                          |    |

Type: Mx Controller Model: Mx-1 IP Parent: Mx Driver Address: 1 inabled: Yes

### Adding Expansion Boards to an Existing Controller

If a controller was created without specifying any expansion boards, you can add expansion boards later by right-clicking on the controller and select "New Expansion Boards".

| a 🎡 localhost - Mx Driver [Started]                                                                                                    |     |                                                                                                    | Type: Mx |
|----------------------------------------------------------------------------------------------------|-----|----------------------------------------------------------------------------------------------------|----------|
| <ul> <li>Coalhost - Mx Driver [Started]</li> <li>1 - Mx1-Controller - Mx-1 IP [Unk</li> <li>1 - Mx1-Controller - Mx-1 IP -</li> <li>1 - Mx1-Controller - Onboard</li> <li>2 - Mx1-Controller - Expansion</li> <li>1 - Mx1-Controller - Expansion</li> <li>2 - Mx1-Controller - Expansion</li> <li>2 - Mx1-Controller - Expansion</li> <li>2 - Mx1-Controller - Expansion</li> <li>3 - Controller - Expansion</li> <li>3 - Controller - Expansion</li> <li>3 - Controller - Expansion</li> <li>4 - Mx1-Controller - Expansion</li> <li>4 - Mx1-Controller - Expansion</li> <li>5 - Mx1-Controller - Expansion</li> <li>5 - Mx1-Controller - Expansion</li> <li>5 - Mx1-Controller - Expansion</li> <li>5 - Mx1-Controller - Expansion</li> <li>5 - Mx1-Controller - Expansion</li> <li>5 - Mx1-Controller - Expansion</li> <li>5 - Mx1-Controller - Expansion</li> <li>5 - Mx1-Controller - Expansion</li> <li>5 - Mx1-Controller - Expansion</li> <li>5 - Mx1-Controller - Expansion</li> <li>5 - Mx1-Controller - Expansion</li> <li>6 - Mx1-Controller - Expansion</li> <li>6 - Mx1-Controller - Expansion</li> <li>7 - Mx1-Controller - Expansion</li> <li>8 - Mx1-Controller - Expansion</li> <li>9 - Mx1-Controller - Expansion</li> <li>9 - Mx1-Controller - Expansion</li> </ul> |     | Set Time<br>Download Configuration<br>Download All<br>Reset<br>Connect<br>Activate Lockdown<br>Deactivate Lockdown<br>Reset All Card Holder Status<br>Credential Look Up<br>Enable Programming Mode<br>Disable Programming Mode<br>Reset Pin<br>Advanced<br>View Device Status<br>View Recent Events | Type: Mx |
|                                                                                                    |     |                                                                                                    |          |
|                                                                                                    |     | Show in Maps New Expansion Boards                                                                                                    |          |
|                                                                                                    | P1. |                                                                                                    | 9        |
|                                                                                                    | [M] |                                                                                                    |          |
|                                                                                                    |     | New IT Rack Expansion<br>Edit                                                                                                    |          |
|                                                                                                    |     |                                                                                                    |          |
|                                                                                                    | 0   | Disable                                                                                                    |          |
|                                                                                                    |     | Save As Wizard Template                                                                                                    |          |

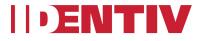

The resulting dialog looks like this:

| 🐻 Expansion Boards             |                |      | ×  |
|--------------------------------|----------------|------|----|
| Expansion Boards               |                |      |    |
| Check the configuration values |                |      |    |
| AEB (1 to 8)                   | REB (1 to 8)   |      |    |
| AEB (9 to 16)                  | REB (9 to 16)  |      |    |
| AEB (17 to 24)                 | REB (17 to 24) |      |    |
| AEB (25 to 32)                 | REB (25 to 32) |      |    |
|                                | REB (33 to 40) |      |    |
|                                | REB (41 to 48) |      |    |
|                                | REB (49 to 56) |      |    |
|                                | REB (57 to 64) |      |    |
|                                |                |      |    |
|                                |                |      |    |
|                                |                |      |    |
|                                |                |      |    |
|                                |                |      |    |
|                                | Finish         | Canc | el |

#### Adding an Exit Reader to an Existing Door

If a controller was created without an exit reader, you can add one later by right-clicking on the controller and selecting "New Slave Door".

(The functionality is the same as other Mx Controllers.)

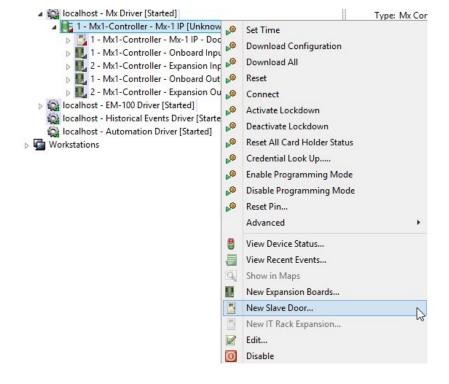

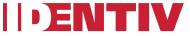

The resulting dialog looks like this:

| 🐻 Slave Door        |                                              | _ |       | $\times$ |
|---------------------|----------------------------------------------|---|-------|----------|
| Slave Door          |                                              |   |       |          |
| Enter configuration | on values.                                   |   |       |          |
| Name:               | Mx1-Controller - Mx-1 IP - Door 1 - Reader 1 |   |       | ~        |
| Slave Door Name     | Mx1-Controller - Mx-1 IP - Door 1 - Reader 2 |   |       |          |
| Number:             | 9                                            |   |       |          |
|                     |                                              |   |       |          |
|                     |                                              |   |       |          |
|                     | Finish                                       |   | Cance | el       |

The door/reader Number is set to the required value of 9.

# IT Rack Template for an Mx-8 Controller

This template configures an Mx-8 controller as an IT Rack controller, for a data center needing access control to individual data racks.

### Configuring an Mx-8 Controller as an IT Rack Controller

Step 1: Open the Hardware module. Step 2: Right-click "Mx Driver" and select "New Mx Controller Wizard"

This will launch a Wizard for configuring a new Mx Controller.

Step 3: On the Choose Template page, select "Hirsch Mx-8 IT Rack" from the template drop-down list, and then click the Next button.

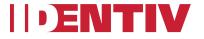

| 🐻 New M   | x Controller            |        |        |      |    |       | × |
|-----------|-------------------------|--------|--------|------|----|-------|---|
| Choose 7  | Femplate                |        |        |      |    |       |   |
| Choose a  | template for new hardwa | ire.   |        |      |    |       |   |
| Template: | Hirsch Mx-8 IT Rack     |        |        |      |    |       | ~ |
|           |                         |        |        |      |    |       |   |
|           |                         |        |        |      |    |       |   |
|           |                         |        |        |      |    |       |   |
|           |                         |        |        |      |    |       |   |
|           |                         |        |        |      |    |       |   |
|           |                         | < Back | Next > | Fini | sh | Cance | ł |

Step 4: Type a unique and descriptive name for the controller, and then click the Next button.

| IT Rack Reader and Doors      |                |       | ×  |
|-------------------------------|----------------|-------|----|
| Device Name                   |                |       |    |
| Enter the device name.        |                |       |    |
|                               |                |       |    |
| Name: IT-RACK                 |                |       |    |
| Append device model to name   |                |       |    |
|                               |                |       |    |
|                               |                |       |    |
|                               |                |       |    |
|                               |                |       |    |
|                               |                |       |    |
|                               |                |       |    |
|                               |                |       |    |
|                               |                |       |    |
|                               |                |       |    |
|                               |                |       |    |
|                               |                | <br>  |    |
| < <u>B</u> ack <u>N</u> ext > | <u>F</u> inish | Cance | el |
|                               |                |       |    |

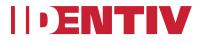

Step 5: On the resulting page:

- Decide on a naming convention (e.g. IT Rack HR Dept Door 1) and stick to it for all doors.
- Reader number is set to 1 and cannot be changed. (This number will incrementally increase by one for the other doors.)
- Adjust the Reader Protocol if necessary, then click the Next button.

| 🐻 IT Rack Reade   | r and Doors            |                |                |                | - |       | ×      |
|-------------------|------------------------|----------------|----------------|----------------|---|-------|--------|
| IT Rack Door      | 1                      |                |                |                |   |       |        |
| Enter configurati | on values              |                |                |                |   |       |        |
| Rack Door Name    | IT Rack Door 1         |                |                |                |   |       |        |
|                   | Number at end of label | will increme   | ent per door   |                |   |       |        |
| Number:           | 1                      |                |                |                |   |       |        |
| Reader Protocol   | Wiegand                |                |                |                |   |       | $\sim$ |
|                   |                        |                |                |                |   |       |        |
|                   |                        |                |                |                |   |       |        |
|                   |                        |                |                |                |   |       |        |
|                   |                        |                |                |                |   |       |        |
|                   |                        |                |                |                |   |       |        |
|                   |                        | < <u>B</u> ack | <u>N</u> ext > | <u>F</u> inish |   | Cance |        |

Step 6: On the resulting page:

- If you Mx-8 controller does not contain any Alarm or Relay Expansion boards, then click the Finish button.
- Otherwise, select the checkbox next to each Expansion board that is installed in the controller, then click on the Finish button.

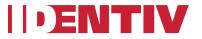

| 🐻 IT Rack Reader and Doors                          | · · | C |        | × |
|-----------------------------------------------------|-----|---|--------|---|
| IT Rack Expansion<br>Check the configuration values |     |   |        |   |
| AEB8/REB8 (9 to 16) 🗹<br>AEB8/REB8 (17 to 24) 🗹     |     |   |        |   |
| < Back Next > Finis                                 | ;h  | C | Cancel |   |

The new IT Rack controller (with 24 doors in this example) now appears in the Hardware Tree.

| n Hardware - Tree - Connected Physical Access Manager | - 0                        | × |
|-------------------------------------------------------|----------------------------|---|
| vents & Alarms Users Doors Admin Reports Options Help |                            |   |
|                                                       | t @ Community - P County - | _ |
| 🖁 Edit 🖹 Add 🔻 🔟 Disable 🛯 View 🔻 🍰 Filter 💌 🛃 Expo   | π 🔊 Commands 👻 🔍 Search 👻  |   |
| ✓ Q localhost - Mx Driver [Started]                   |                            |   |
| I - IT-RACK - Mx-8 Rack [Unknown]                     |                            |   |
| 1 - IT-RACK - IT Rack Reader 1 [Unknown]              |                            |   |
| > 3 1 - IT-RACK - IT Rack Door 1 [Unknown]            |                            |   |
| > 2 - IT-RACK - IT Rack Door 2 [Unknown]              |                            |   |
| > 🗾 3 - IT-RACK - IT Rack Door 3 [Unknown]            |                            |   |
| > 3 4 - IT-RACK - IT Rack Door 4 [Unknown]            |                            |   |
| > 5 - IT-RACK - IT Rack Door 5 [Unknown]              |                            |   |
| > 🛃 6 - IT-RACK - IT Rack Door 6 [Unknown]            |                            |   |
| > 3 - IT-RACK - IT Rack Door 7 [Unknown]              |                            |   |
| > 3 - IT-RACK - IT Rack Door 8 [Unknown]              |                            |   |
| > 3 9 - IT-RACK - IT Rack Door 9 [Unknown]            |                            |   |
| > 3 10 - IT-RACK - IT Rack Door 10 [Unknown]          |                            |   |
| > 11 - IT-RACK - IT Rack Door 11 [Unknown]            |                            |   |
| > 🛃 12 - IT-RACK - IT Rack Door 12 [Unknown]          |                            |   |
| > 🛃 13 - IT-RACK - IT Rack Door 13 [Unknown]          |                            |   |
| > 🛃 14 - IT-RACK - IT Rack Door 14 [Unknown]          |                            |   |
| > 15 - IT-RACK - IT Rack Door 15 [Unknown]            |                            |   |
| > 💁 16 - IT-RACK - IT Rack Door 16 [Unknown]          |                            |   |
| > 🛃 17 - IT-RACK - IT Rack Door 17 [Unknown]          |                            |   |
| > 🗾 18 - IT-RACK - IT Rack Door 18 [Unknown]          |                            |   |
| > 19 - IT-RACK - IT Rack Door 19 [Unknown]            |                            |   |
| > 🛃 20 - IT-RACK - IT Rack Door 20 [Unknown]          |                            |   |
| > 🛃 21 - IT-RACK - IT Rack Door 21 [Unknown]          |                            |   |
| > 22 - IT-RACK - IT Rack Door 22 [Unknown]            |                            |   |
| > 23 - IT-RACK - IT Rack Door 23 [Unknown]            |                            |   |
| > 🗾 24 - IT-RACK - IT Rack Door 24 [Unknown] 🗸        |                            |   |
| Alarms: 19 active                                     | cpamadmin - ICPAM_42       |   |

- It contains one reader which is common to all rack doors in a controller
- Each rack door contains an input and a relay

## Adding Expansion Boards to an Existing Mx-8 IT Rack Controller

Any Mx-8 controller using the "IT Rack" template which was created with 8 doors, can be expanded later (up to 24 doors).

Right-click on the controller and select "New IT Rack Expansion".

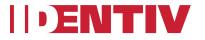

| 🗸 🔛 localhost - Mx Driver [Started] 🚽 |             | II                           |
|---------------------------------------|-------------|------------------------------|
| > 1 - IT Rack2 - Mx-8 Rack [Un        | <b>&gt;</b> | Set Time                     |
| > 🕕 1 - IT-RACK - Mx-8 Rack [Un       | <b>\$</b>   | Download Configuration       |
| > 🎡 localhost - EM-100 Driver [Starte | 0           | Download All                 |
| localhost - Historical Events Driv    | 0           | Reset                        |
| - Automation Driver [3                | 0           | Connect                      |
| workstations                          | 0           | Activate Lockdown            |
|                                       | -           |                              |
|                                       | <b>\$</b>   | Deactivate Lockdown          |
|                                       | »           | Reset All Card Holder Status |
|                                       | <b>\$</b>   | Credential Look Up           |
|                                       | <b>\$</b>   | Enable Programming Mode      |
|                                       |             | Disable Programming Mode     |
|                                       |             | Reset Pin                    |
|                                       | -           | Advanced >                   |
|                                       | 8           | View Device Status           |
|                                       |             | View Recent Events           |
|                                       | 9           | Show in Maps                 |
|                                       |             | New Expansion Boards         |
|                                       | μ.          | New Slave Door               |
|                                       | -           | New IT Rack Expansion        |

On the resulting dialog, select the checkbox for each Expansion board that is installed in the controller, then click on the Finish button.

|   | n IT Rack Expansion            |        |       | × |
|---|--------------------------------|--------|-------|---|
|   | IT Rack Expansion              |        |       |   |
|   | Check the configuration values |        |       |   |
| i | AEB8/REB8 (9 to 16)            |        |       |   |
|   | AEB8/REB8 (17 to 24)           |        |       |   |
|   |                                |        |       |   |
|   |                                |        |       |   |
|   |                                |        |       |   |
|   |                                |        |       |   |
|   |                                |        |       |   |
|   |                                |        |       |   |
|   |                                |        |       |   |
|   |                                |        |       |   |
|   |                                |        |       |   |
|   |                                | Finish | Cance | I |
|   |                                |        |       |   |

# Lockdown support for Mx and EM-100 Controllers

In ICPAM 3.1, we are supporting the Lockdown feature for both Mx and EM-100 controllers. Lockdown is used in an emergency situation to grant access only to a few privileged users and to

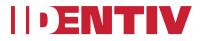

restrict access to all the other users. This topic explains how to enable the Lockdown feature for both Mx and EM-100 controllers.

### Lockdown on Mx Controllers

How it works on Mx Controllers

- Activate the lockdown mode by right-clicking on an Mx controller and selecting the "Activate Lockdown" command.
- By executing this command, the threat level is set to 90 on the controller.
- Select the Lockdown checkbox in the Badge module on the "Advanced Mx" page.
- By selecting the Lockdown option in the Badge module, threat authority 90 is set to the badge.
- During the credential download process, all the credentials will be pushed to the controller.
- During Lockdown mode, only Lockdown "enabled" badges will be granted access.
- To deactivate the Lockdown mode, right-click on the controller and select the "De-activate Lockdown" command.
- By executing this command, the threat level is set to 0 on the controller.
- After the Lockdown mode is deactivated, all the badges will again grant access according to their access policies.

### Activating Lockdown mode

- Lockdown mode is triggered via a device command.
- To activate Lockdown mode, right-click on a controller and select the "Activate Lockdown" command.
  - Threat level 90 is set on the controller.

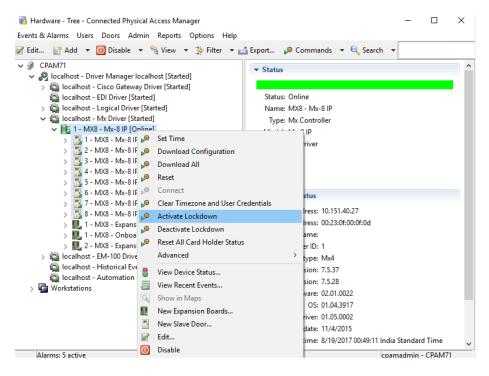

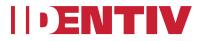

• To enable access for a badge during Lockdown mode:

In the Badge module, select the Lockdown checkbox on the Advanced Mx page.
Threat authority value 90 is set to the badge (so this badge can obtain access even during Lockdown mode).

| 🐻 Add - Badge                        |                   |                                                                               |            | ×    |
|--------------------------------------|-------------------|-------------------------------------------------------------------------------|------------|------|
| Save and Close Report                |                   |                                                                               |            |      |
| General                              | Advanced Mx       |                                                                               |            |      |
| Access Levels<br>Access Level Groups | Duress digit:     | 9                                                                             |            | •    |
| Advanced<br>Advanced Gateway         |                   | Enable PIN-only access (requires PIN to be unique)                            |            |      |
| Advanced EM-100                      |                   | Enable Prive only access (requires Prive to be unique)     Enable Card or Pin |            |      |
| Advanced Mx<br>HSPD-12               | On Expiration     |                                                                               |            |      |
| Audit Records                        |                   | O Disable                                                                     |            |      |
| Recent Events                        | Threat Authority: | 90                                                                            | Limit 0 to | o 99 |
|                                      | Threat Level:     |                                                                               | Limit 0 to | o 99 |
|                                      |                   | ✓ Lockdown                                                                    |            |      |
|                                      |                   |                                                                               |            |      |
|                                      |                   |                                                                               |            |      |
|                                      |                   |                                                                               |            |      |
|                                      |                   |                                                                               |            |      |
|                                      |                   |                                                                               |            |      |
|                                      |                   |                                                                               |            |      |
|                                      |                   |                                                                               |            |      |
|                                      |                   |                                                                               |            |      |

• During the Lockdown state, when a "Download All" command is executed, all the badges will be downloaded but only Lockdown-enabled badges with Threat Authority 90 (or greater) will be granted access to the controller's doors.

### **Deactivating Lockdown mode**

- To deactivate Lockdown mode, right-click on a controller and select the "Deactivate Lockdown" command.
  - The default Threat level of 0 is set on the controller.
  - Now all the badges with threat authority 0 (or greater) can have access to the controller's doors.

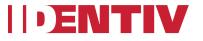

🌇 Hardware - Tree - Connected Physical Access Manager

| Events & Alarms Users Doors A                                                                                                    | dmin Reports Options Help                                        |            |                                                                                                    |  |  |  |
|----------------------------------------------------------------------------------------------------|------------------------------------------------------------------|------------|----------------------------------------------------------------------------------------------------|--|--|--|
| 📝 Edit 📑 Add 🔻 🚺 Disable                                                                                                    | 💌 🐏 View 💌 🚔 Filter 💌 🖻                                          | 🐴 Export 💕 | 🛛 Commands 🔻 🔍 Search 👻                                                                                         |  |  |  |
| CPAM71     Gradhost - Driver Manager     Ag localhost - Cisco Gatew     Gradhost - EDI Driver [S     Goalhost - Logical Driv     Glacalhost - Logical Driv     Glacalhost - Mx Driver [S                                                                                                    | vay Driver [Started]<br>tarted]<br>er [Started]                  |            | Online<br>MX8 - Mx-8 IP<br>Mx Controller                                                                        |  |  |  |
| <ul> <li>↓ 1 - MX8 - MX-81</li> <li>↓ 1 - MX8 - MX</li> <li>↓ 2 - MX8 - MX</li> <li>↓ 3 - MX8 - MX</li> </ul>                                                                                                    | <ul> <li>Download Configuration</li> <li>Download All</li> </ul> |            | Их-8 IP<br>Их Driver<br>les                                                                                     |  |  |  |
| <ul> <li>4 - MX8 - MX +</li> <li>5 - MX8 - MX +</li> <li>6 - MX8 - MX +</li> <li>7 - MX8 - MX +</li> </ul>                                                                                                    | Connect<br>Clear Timezone and User Creder                        | ntials     | es<br>1 Status<br>Address: 10.151.40.27                                                                         |  |  |  |
| <ul> <li>3 8 - MX8 - MX</li> <li>3 1 - MX8 - Exp</li> <li>3 1 - MX8 - Exp</li> <li>3 1 - MX8 - On</li> <li>3 2 - MX8 - Exp</li> <li>4 - MX8 - Exp</li> <li>4 - MX8 - Exp</li> <li>5 - MX8 - Exp</li> <li>5 - MX8 - Exp</li> <li></li></ul> | Deactivate Lockdown                                              | >          | Address: 00:23:0f:00:0f:0d<br>st name:<br>troller ID: 1                                                         |  |  |  |
| View                                                                                                    | View Recent Events<br>Show in Maps                               |            | iller type: Mx4<br>version: 7.5.37<br>version: 7.5.28<br>irmware: 02.01.0022                                    |  |  |  |
|                                                                                                    | New Slave Door<br>Edit                                           |            | OS: 01.04.3917<br>Driver: 01.05.0002<br>ion date: 11/4/2015<br>ate/time: 8/19/2017 00:51:27 India Standard Time |  |  |  |
| Alarms: 5 active                                                                                                    | Delete                                                           |            | cpamadmin - CPAM71                                                                                              |  |  |  |

– 🗆 ×

• When the Lockdown option is unchecked (on the "Advanced Mx" page in the Badge module), the Threat Authority is automatically set to 0 (default value).

| 🐻 Add - Badge             |                                                                                                    |         | ×       | ł |
|---------------------------|----------------------------------------------------------------------------------------------------|---------|---------|---|
| 🔡 Save and Close 📓 Report | t                                                                                                    |         |         | ł |
| -                         | t Advanced Mx Duress digit: 9 Enable PIN-only access (requires PIN to be unique) Enable Card or Pin On Expiration  Disable Threat Authority: Lockdown Lockdown | Limit 0 | ¢ 10 99 |   |
|                           |                                                                                                    |         |         |   |

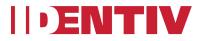

# Lockdown on EM-100 controllers

How it works on EM-100 controllers

- Select the Lockdown checkbox in the Badge module on the "Advanced EM-100" page.
- To activate the Lockdown mode, right-click on the controller and select the "Activate Lockdown" command.
- By executing this command, only Lockdown field enabled badges will be downloaded to the controller.
- To deactivate the Lockdown mode, right-click on the controller and select the "De-activate Lockdown" command.
- By executing this command, all the badges wil be downloaded to the controller.

### Activating Lockdown mode

- To enable access for a badge during Lockdown mode:
  - In the Badge module, select the Lockdown checkbox on the "Advanced EM-100" page.

| 🐻 Add - Badge                                                                                                    | -                                                                                                    | - | $\times$ |
|----------------------------------------------------------------------------------------------------|----------------------------------------------------------------------------------------------------|---|----------|
| Save and Close Report<br>General<br>Access Levels<br>Access Level Groups<br>Advanced<br>Advanced Gateway<br>Advanced EM-100<br>Advanced Mx<br>HSPD-12<br>Audit Records | Advanced EM-100<br>Enable PIN-only access (requires PIN to be unique)<br>Allow PIN commands<br>C Lockdown | - | ×        |
| Audit Records<br>Recent Events                                                                                                    |                                                                                                    |   |          |
|                                                                                                    |                                                                                                    |   |          |

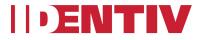

• To select Lockdown mode, right click on a controller and select the "Activate Lockdown" command.

- Only Lockdown field enabled badges will be downloaded to the controller, limiting access to a few privileged users.

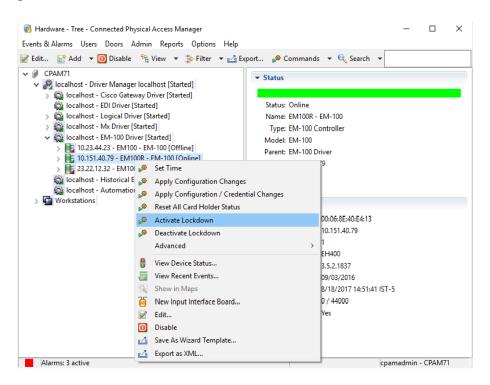

### **Deactivating Lockdown mode**

• To deactivate Lockdown mode, right-click on a controller and select the "Deactivate Lockdown" command. All the badges will be downloaded to the controller, restoring normal access for everyone.

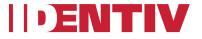

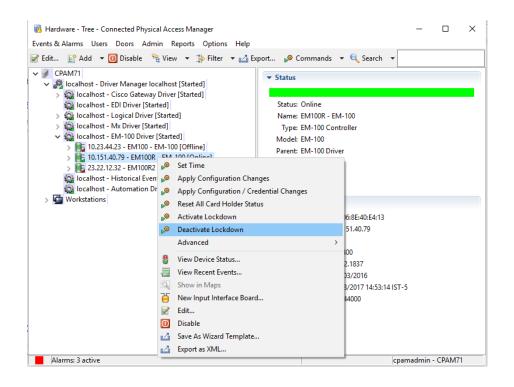

# **EM-100 Input Module**

In ICPAM 3.1, we support adding an input module for an EM-100 controller.

Step 1: In the Hardware Tree, right-click on the EM-100 driver and select the "New EM-100 Controller Wizard" command.

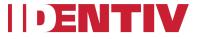

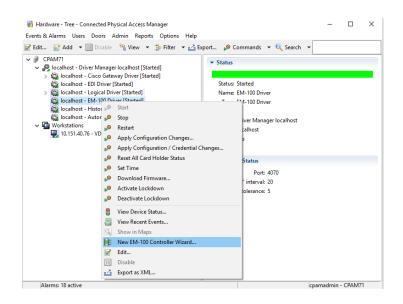

Step 2: On the resulting Choose Template page, either:

• Choose EM-100 for a standard "EM-100" controller with just an Entry reader.

Or:

- Choose "EM-100 Single Door, Two Readers" for an enhanced EM-100 controller with an Exit reader Expansion Module.
- Click the Next button.

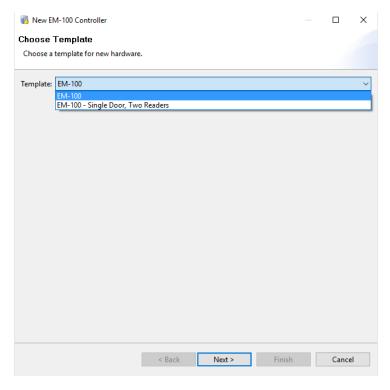

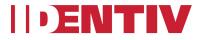

Step 3: On the resulting Controller page, select the "Enable Input Module" option to enable the EM-100 input module (and display the page where you can configure it).

| 🐻 New EM-100 C      | ontroller         |        |        |        |       | ×      |
|---------------------|-------------------|--------|--------|--------|-------|--------|
| Controller          |                   |        |        |        |       |        |
| Enter configuration | on values.        |        |        |        |       |        |
|                     |                   |        |        |        |       |        |
| Host / IP address:  | 10.151.40.79      |        |        |        |       |        |
| MAC address:        |                   |        |        |        |       |        |
| Calendar:           |                   |        |        |        |       | $\sim$ |
| Time Zone:          |                   |        |        |        |       | $\sim$ |
|                     | 🗹 Enable Input Mo | dule   |        |        |       |        |
|                     |                   |        |        |        |       |        |
|                     |                   |        |        |        |       |        |
|                     |                   |        |        |        |       |        |
|                     |                   |        |        |        |       |        |
|                     |                   |        |        |        |       |        |
|                     |                   |        |        |        |       |        |
|                     |                   |        |        |        |       |        |
|                     |                   |        |        |        |       |        |
|                     |                   |        |        |        |       |        |
|                     |                   |        |        |        |       |        |
|                     |                   |        |        |        |       |        |
|                     |                   |        |        |        |       |        |
|                     |                   |        |        |        | -     |        |
|                     |                   | < Back | Next > | Finish | Cance |        |
|                     |                   |        |        |        |       |        |

Step 4: On the resulting page:

- If necessary, select a different value from the Input supervision drop-down list.
- Click the Next button.

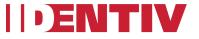

| 🐻 New EM-100 C                        | ontroller        |           |        |        | _ |       | × |
|---------------------------------------|------------------|-----------|--------|--------|---|-------|---|
| Interface Board<br>Enter configuratio |                  | out Type) |        |        |   |       |   |
| Number:                               | 2                |           |        |        |   |       |   |
| Input supervision:                    | Normally closed, | no EOL    |        |        |   |       | ~ |
|                                       |                  |           |        |        |   |       |   |
|                                       |                  |           |        |        |   |       |   |
|                                       |                  |           |        |        |   |       |   |
|                                       |                  |           |        |        |   |       |   |
|                                       |                  |           |        |        |   |       |   |
|                                       |                  |           |        |        |   |       |   |
|                                       |                  |           |        |        |   |       |   |
|                                       |                  |           |        |        |   |       |   |
|                                       |                  |           |        |        |   |       |   |
|                                       |                  |           |        |        |   |       |   |
|                                       |                  | < Back    | Next > | Finish |   | Cance |   |

Step 5: On the resulting page, specify the appropriate door configuration values, and then click the Finish button. (For more information about the fields on this page, consult the ICPAM 3.1 User Guide under the section, "Adding an EM-100 Controller with an Exit Reader Expansion Module".)

| 🔞 New EM-100 Controlle    | r                       |      |        | × |
|---------------------------|-------------------------|------|--------|---|
| Door 1                    |                         |      |        |   |
| Enter configuration value | s.                      |      |        |   |
| Nama                      | EM100 - EM -100_Door    |      |        |   |
| Access mode:              |                         |      |        | ~ |
| Door contact supervision  |                         |      |        | ~ |
|                           | Normally closed, no EOL |      |        | ~ |
| Keypad type:              | •                       |      |        | ~ |
| Reypoortype:              | [no keypool             |      |        | - |
|                           |                         |      |        |   |
|                           |                         |      |        |   |
|                           |                         |      |        |   |
|                           |                         |      |        |   |
|                           |                         |      |        |   |
|                           |                         |      |        |   |
|                           |                         |      |        |   |
|                           |                         |      |        |   |
|                           |                         |      |        |   |
|                           |                         |      |        |   |
|                           |                         |      |        |   |
|                           | < Back Next > Fit       | nish | Cancel |   |
|                           |                         |      |        |   |

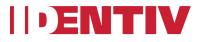

After the EM-100 with input module has been created, it will appear in the Hardware Tree.

| Weiter       Weiter       Image: Constant of the second second s | Hardware - Tree - Connected Physical Access Manager                                                                                                    |                                                                                                    | _        |          | × |
|----------------------------------------------------------------------------------------------------|----------------------------------------------------------------------------------------------------|----------------------------------------------------------------------------------------------------|----------|----------|---|
| CPAM71         Iocalhost - Driver Manager localhost [Started]         Iocalhost - Cisco Gateway Driver [Started]         Iocalhost - Logical Driver [Started]         Iocalhost - Logical Driver [Started]         Iocalhost - EM-100 Driver [Started]         Iocalhost - EM-100 Driver [Started]         Iocalhost - EM-100 Driver [Started]         Iocalhost - EM-100 Driver [Started]         Iocalhost - EM-100 Driver [Started]         Iocalhost - EM-100 Doror [Secure] Card Only]         Iocalhost - EM-100 Doror [Secure] Card Only]         Iocalhost - Bthrup - Generic Input 1 Armed   Inactive]         Iocalhost - EM100 - Integrated(EM-100EIM) [Online]         Iocalhost - EM100 - IEM_2 - Generic Input 1 [Armed   Inactive]         Iocalhost - Historical Events Driver [Started]         Iocalhost - Historical Events Driver [Started]         Iocalhost - Historical Events Driver [Started]         Iocalhost - Historical Events Driver [Started]         Iocalhost - Historical Events Driver [Started]         Iocalhost - Historical Events Driver [Started]         Iocalhost - Historical Events Driver [Started]         Iocalhost - Historical Events Driver [Started]         Iocalhost - Historical Events Driver [Started]         Iocalhost - Historical Events Driver [Started]         Iocalhost - Historical Events Driver [Started]         Ioc                                                                                                    | Events & Alarms Users Doors Admin Reports Options Help                                                                                                    |                                                                                                    |          |          |   |
| <ul> <li>Jocalhost - Driver Manager Jocalhost [Started]</li> <li>Jocalhost - Cisco Gateway Driver [Started]</li> <li>Jocalhost - EDJ Driver [Started]</li> <li>Jocalhost - EM-100 Driver [Started]</li> <li>Jocalhost - EM-100 Driver [Started]</li> <li>Jocalhost - EM-100 - Integrated(EM-100) [Online]</li> <li>Jocalhost - EM-100 - Integrated(EM-100) [Online]</li> <li>Jocalhost - EM-100 - Tamper Switch [Armed   Inactive]</li> <li>Jocalhost - EM100 - Integrated(EM-100EIM) [Online]</li> <li>Jocalhost - EM100 - Integrated(EM-100EIM) [Online]</li> <li>Jocalhost - Historical Events Driver [Started]</li> <li>Jocalhost - Historical Events Driver [Started]</li> <li>Jocalhost - Historical Events Driver [Started]</li> <li>Jocalhost - Historical Events Driver [Started]</li> <li>Jocalhost - Historical Events Driver [Started]</li> <li>Jocalhost - Historical Events Driver [Started]</li> <li>Jocalhost - Historical Events Driver [Started]</li> <li>Jocalhost - Historical Events Driver [Started]</li> <li>Jocalhost - Automation Driver [Started]</li> <li>Jocalhost - Automation Driver [Started]</li> <li>Jocalhost - Automati</li></ul>                                                                                         | 📝 Edit 🖹 Add 🔻 🚺 Disable 🛯 View 🔻 🍰 Filter 🔻 🛃 Exp                                                                                                    | ort 🎤 Commands 🔻 🔍 Search 🔻                                                                                                    |          |          |   |
| Alarme: 18 active                                                                                                    | <ul> <li>Incalhost - Driver Manager localhost [Started]</li> <li>Iocalhost - Cisco Gateway Driver [Started]</li> <li>Iocalhost - EDI Driver [Started]</li> <li>Iocalhost - Logical Driver [Started]</li> <li>Iocalhost - EM-100 Driver [Started]</li> <li>Iocalhost - EM-100 Driver [Started]</li> <li>Iocalhost - EM-100 - EM-100 [Online]</li> <li>I - EM100 - Integrated(EM-100) [Online]</li> <li>I - EM100 - EM-100_Door [Secure   Card Only]</li> <li>I - EM100 - Tamper Switch [Armed   Inactive]</li> <li>S - EM100 - Nattery Monitor [Armed   Active]</li> <li>S - EM100 - Output 2 [Off]</li> <li>I - EM100 - Integrated(EM-100EIM) [Online]</li> <li>I - EM100 - EIM_2 - Generic Input 1 [Armed   Inactive]</li> <li>Z - EM100 - EIM_2 - Generic Input 2 [Armed   Inactive]</li> <li>S - EM100 - EIM_2 - Generic Input 3 [Armed   Inactive]</li> <li>I - EM100 - EIM_2 - Generic Input 4 [Armed   Inactive]</li> <li>I - EM100 - EIM_2 - Generic Input 4 [Armed   Inactive]</li> </ul> | Status: Online<br>Name: EM100 - EM-100<br>Type: EM-100 Controller<br>Model: EM-100<br>Parent: EM-100 Driver<br>Address: 10.151.40.79<br>Enabled: Yes<br>Location:<br><b>Extended Status</b><br>MAC address: 00:06:8E:40:E4:13<br>Host / IP address: 10.151.40.79<br>Controller ID: 3<br>Controller ID: 3<br>Controller type: EH400<br>Application version: 3.5.2.1837<br>Version date: 09/03/2016<br>Date/time: 10/10/2017 14:01:11<br>Cards loaded: 550 / 44000 | IST-5    |          |   |
|                                                                                                    | Alarms: 18 active                                                                                                    | c                                                                                                    | pamadmin | - CPAM71 | 1 |

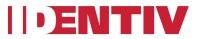